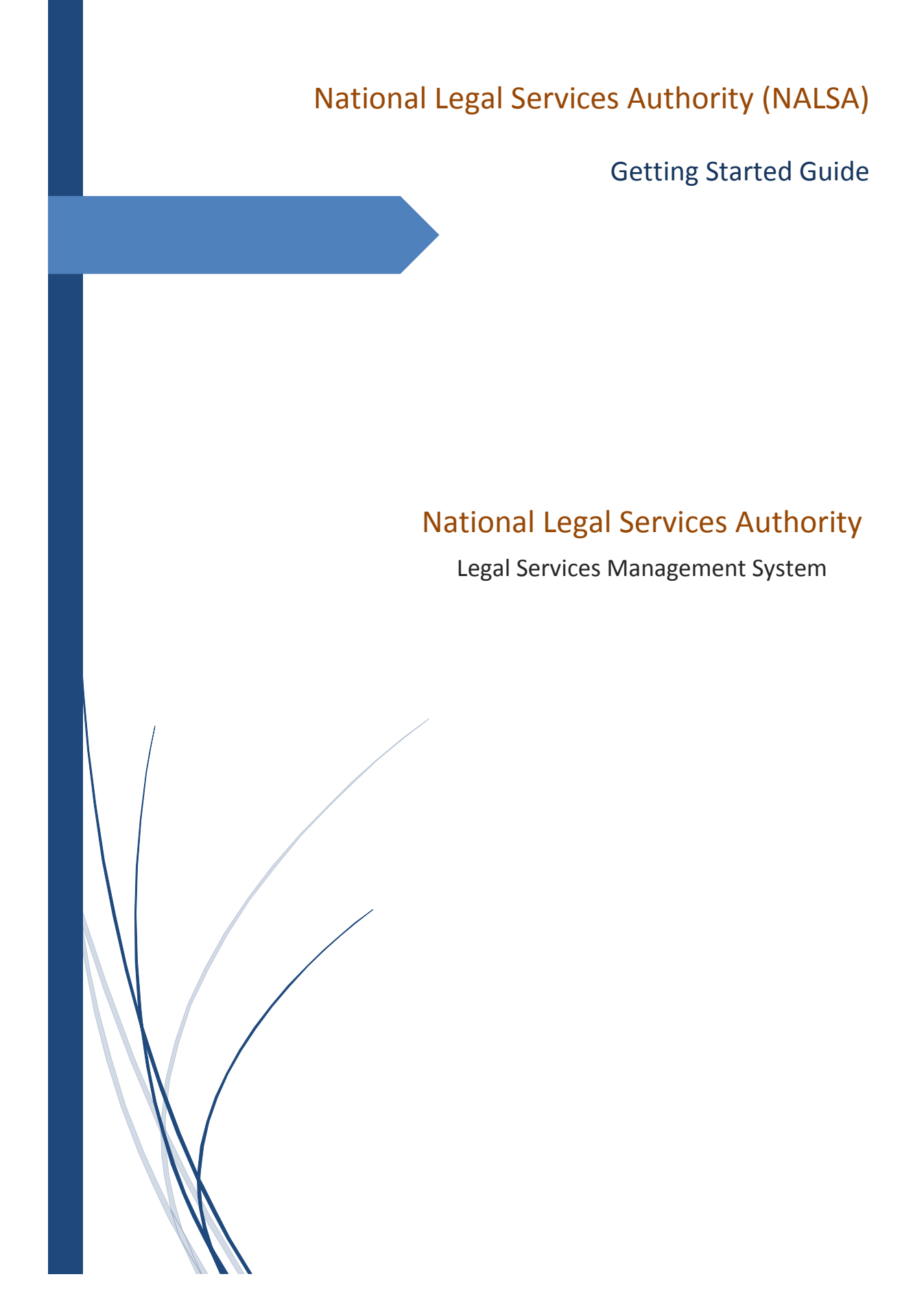

# **Contents**

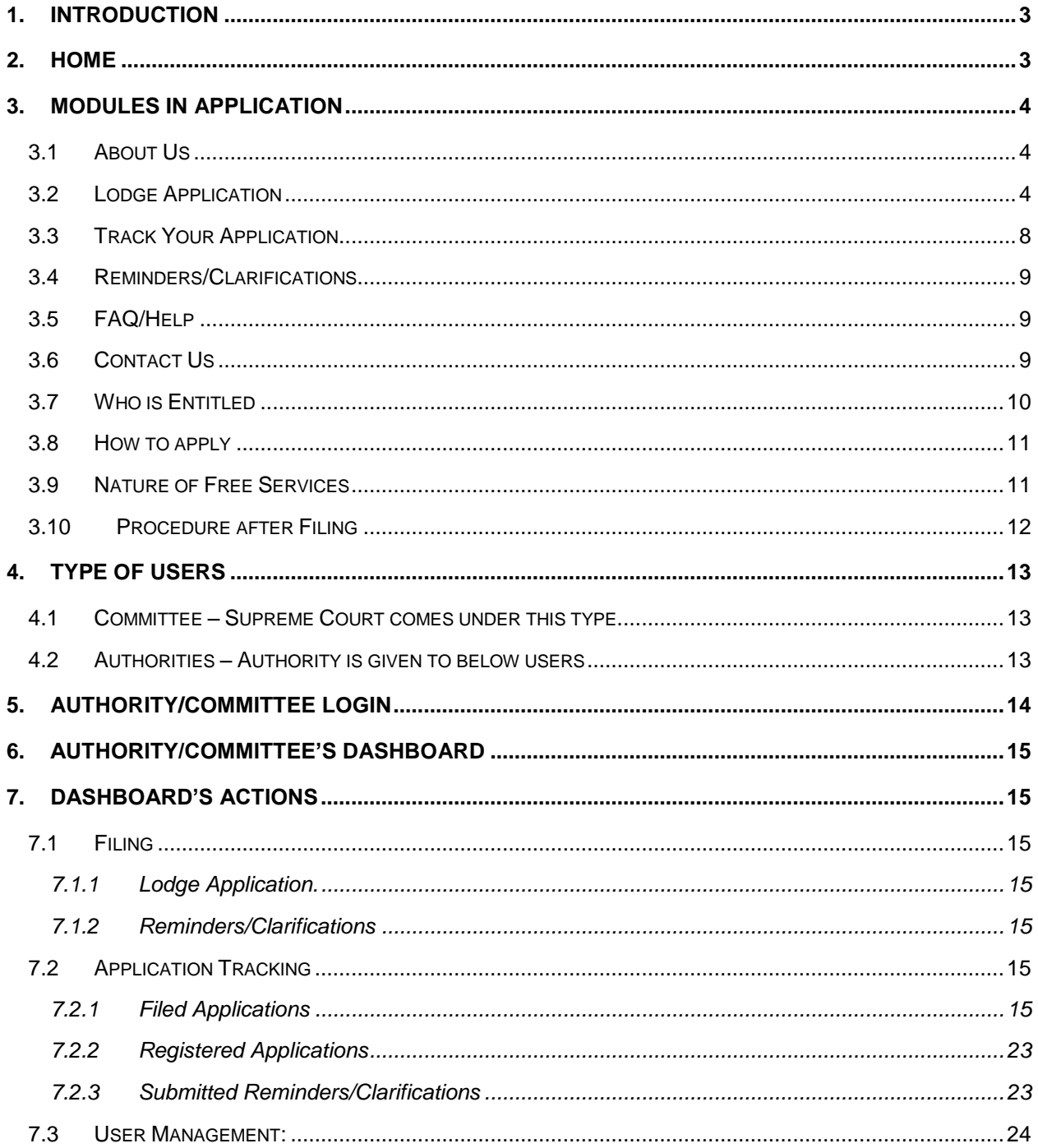

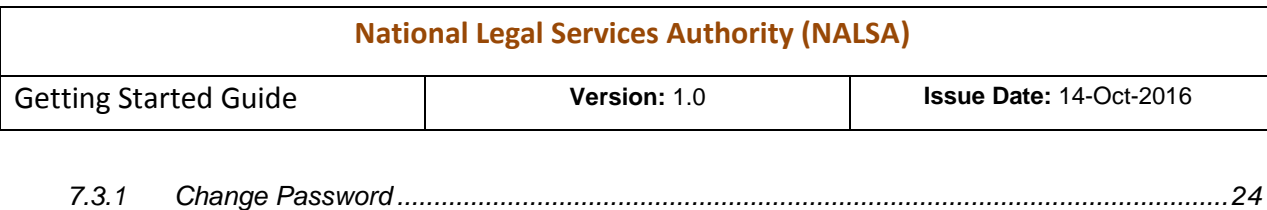

# <span id="page-2-0"></span>**1. Introduction**

The National Legal Services Authority (NALSA) has been constituted under the Legal Services Authorities Act, 1987 to monitor and evaluate implementation of legal aid programs and to lay down policies and principles for making legal services available under the Act. Actually, Article 39A of the Constitution of India provides for free legal aid to the poor and weaker sections of the society and ensures justice for all. Articles 14 and 22(1) of the Constitution also make it obligatory for the State to ensure equality before law and a legal system which promotes justice on the basis of equal opportunity to all.

#### <span id="page-2-1"></span>**2. Home**

Open the URL: **<http://205.147.98.236:8080/lsams/>** in any browser or device to access the "National Legal Services Authority (NALSA)".

The Home page will look like

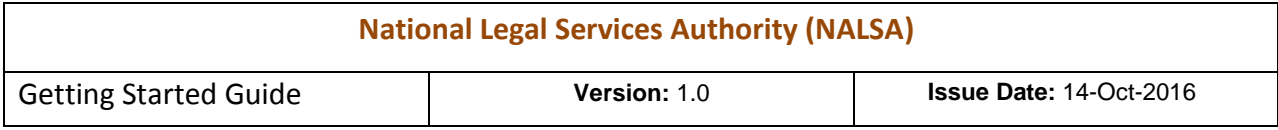

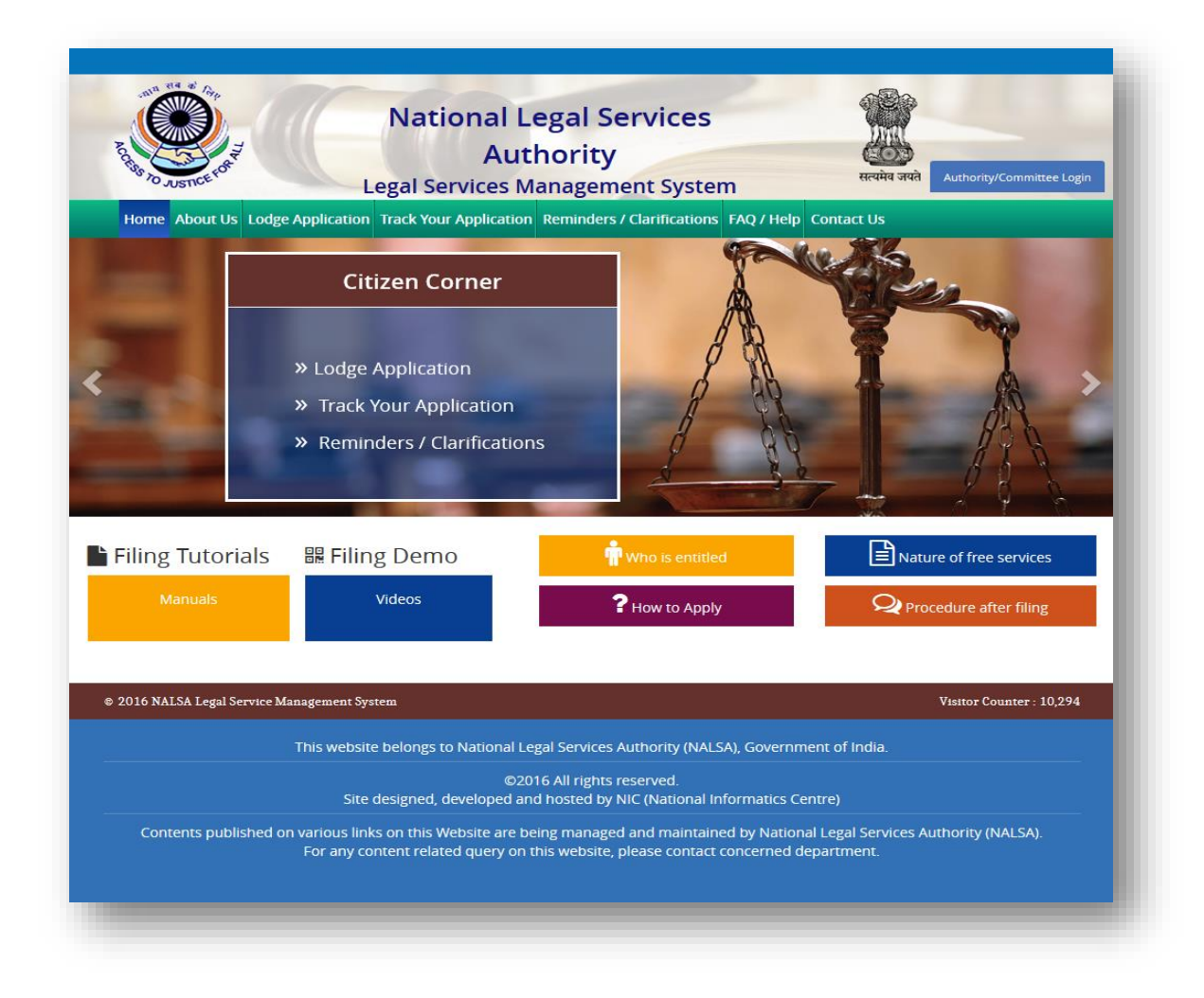

# <span id="page-3-0"></span>**3. Modules in Application**

#### <span id="page-3-1"></span>**3.1 About Us**

#### <span id="page-3-2"></span>**3.2 Lodge Application**

There will be a Lodge Application Form for Legal Services. Lodge Application Form has been divided into six parts: Legal Aid Application, Legal Aid, Personal Details, Legal Aid Details, Case Details and Attach Document. These forms look like

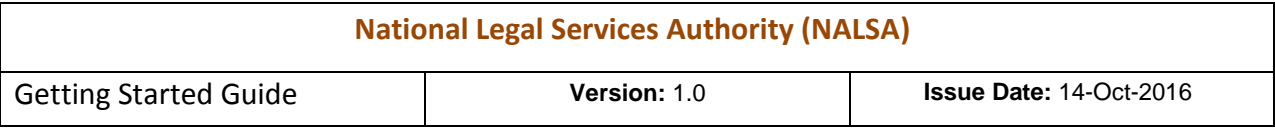

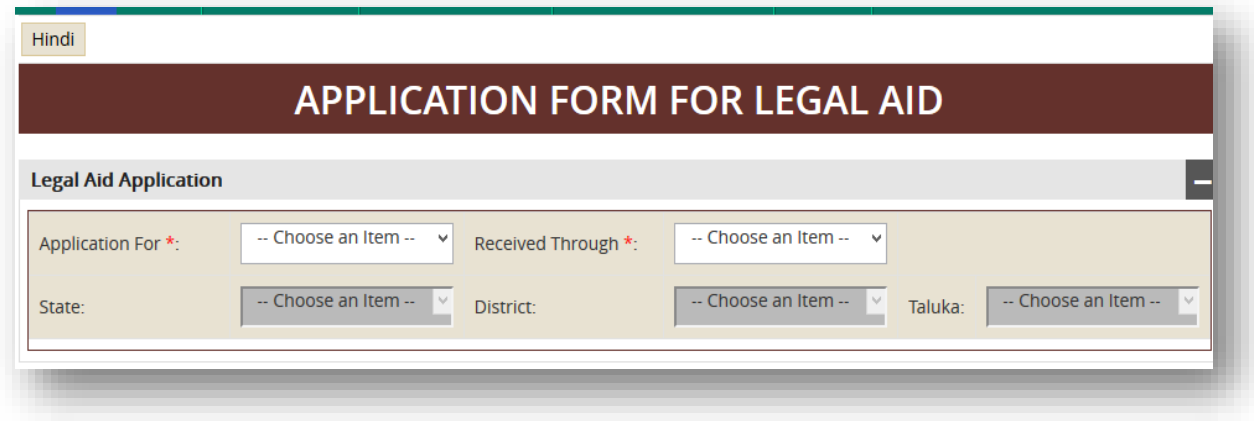

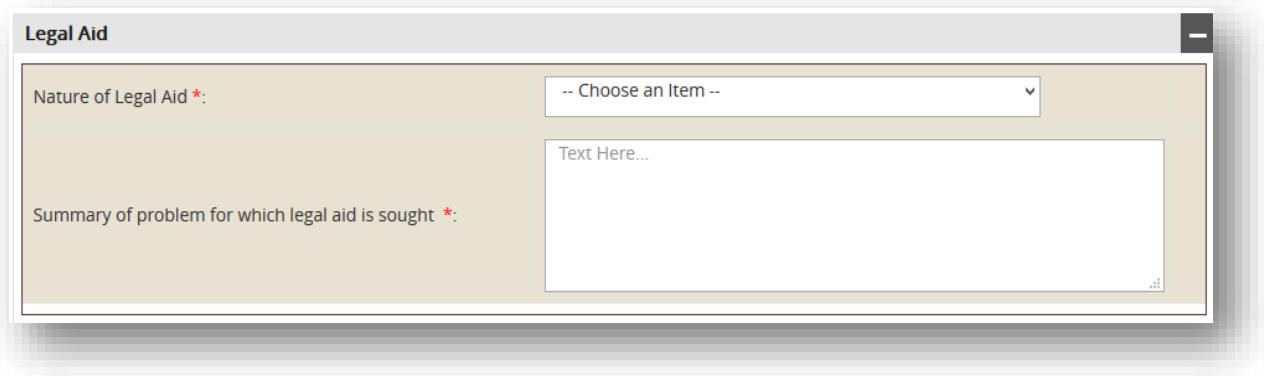

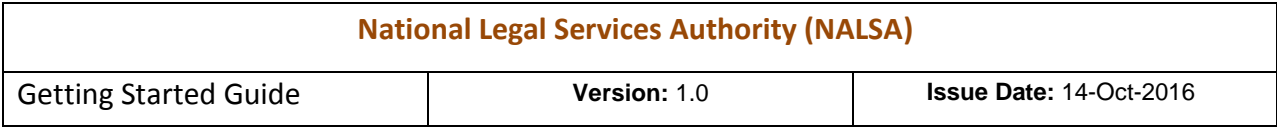

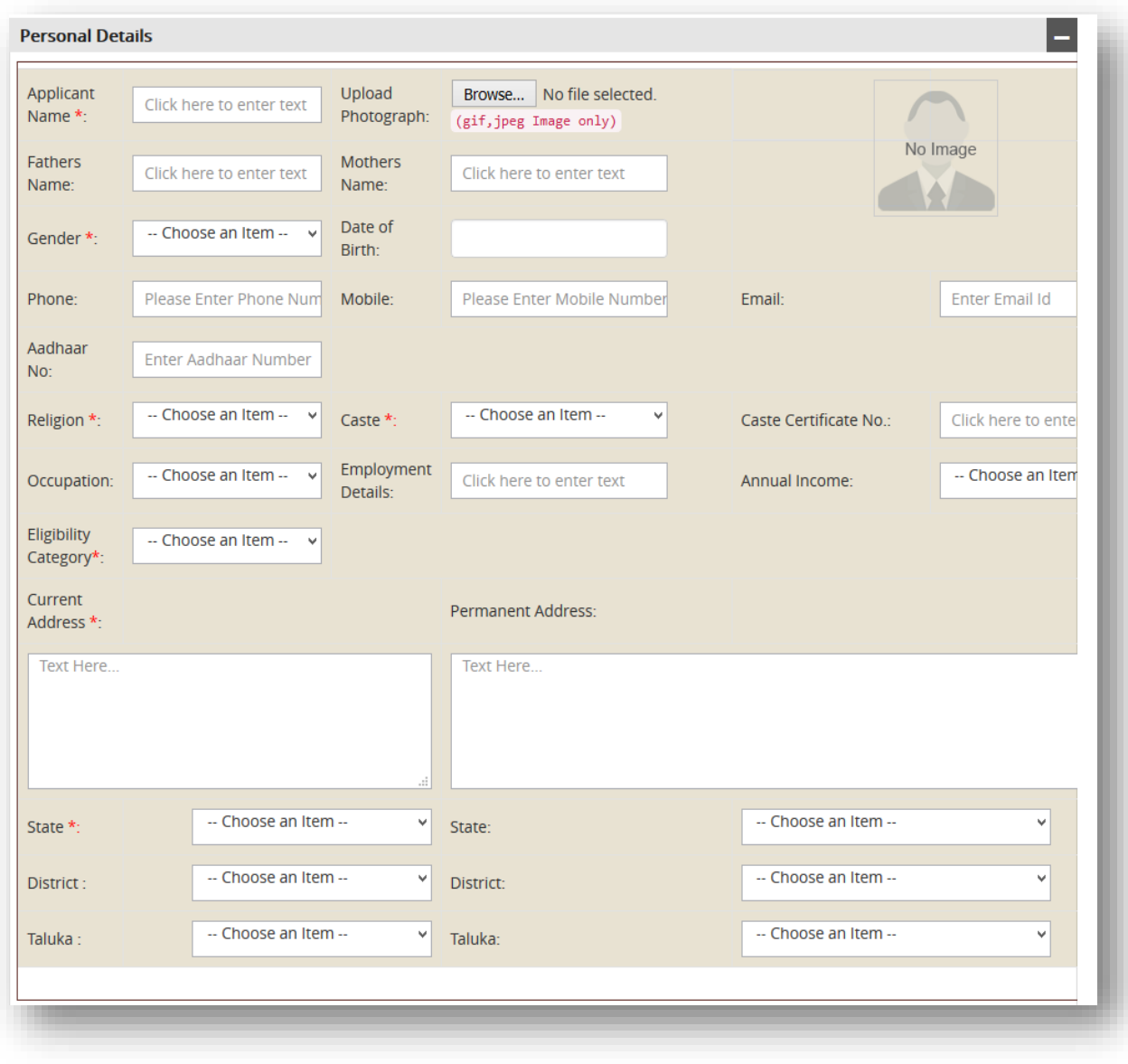

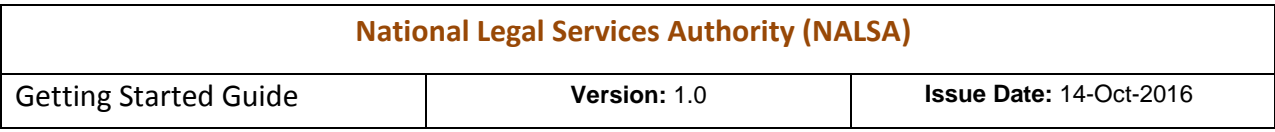

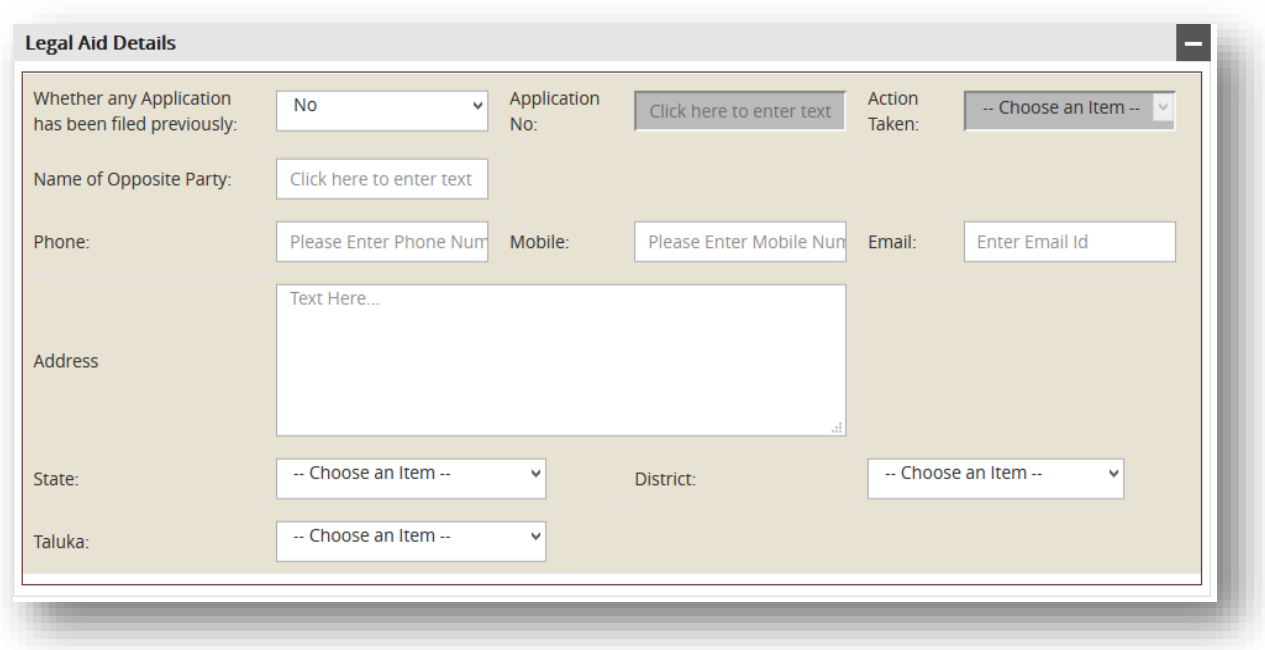

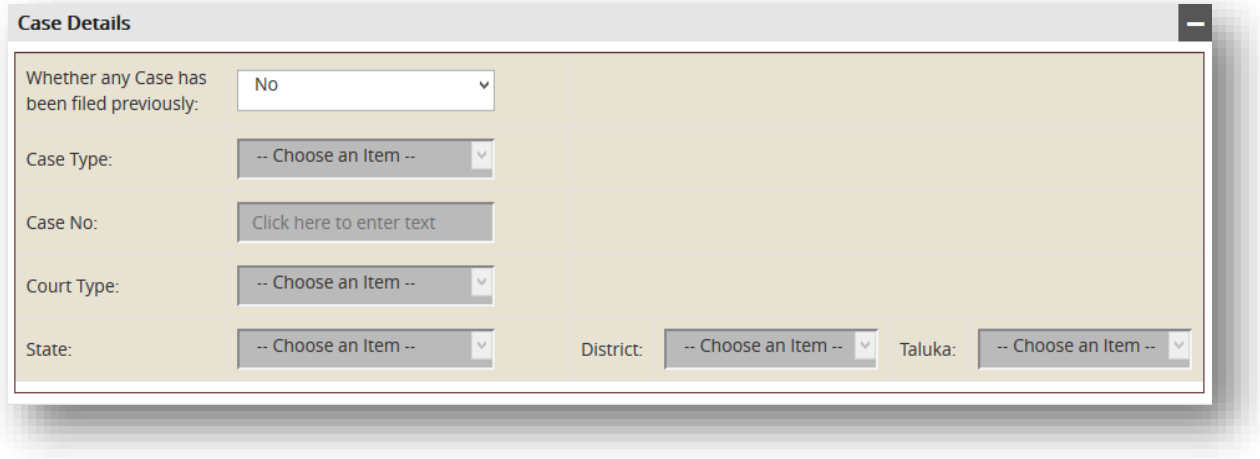

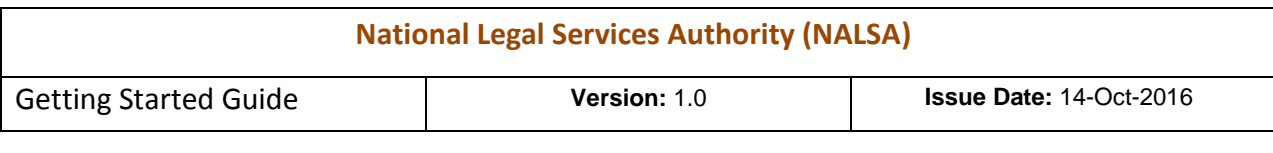

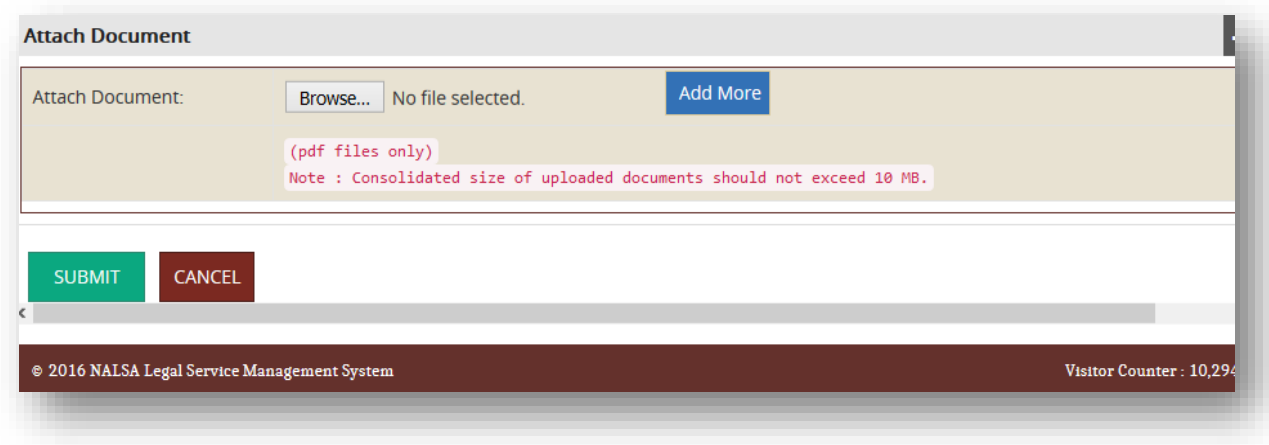

User can change the medium of Lodge Application Form by clicking on Hindi/English button on top left side of form. After submitting the form user will get the Diary Number for future reference which shown in below screen:

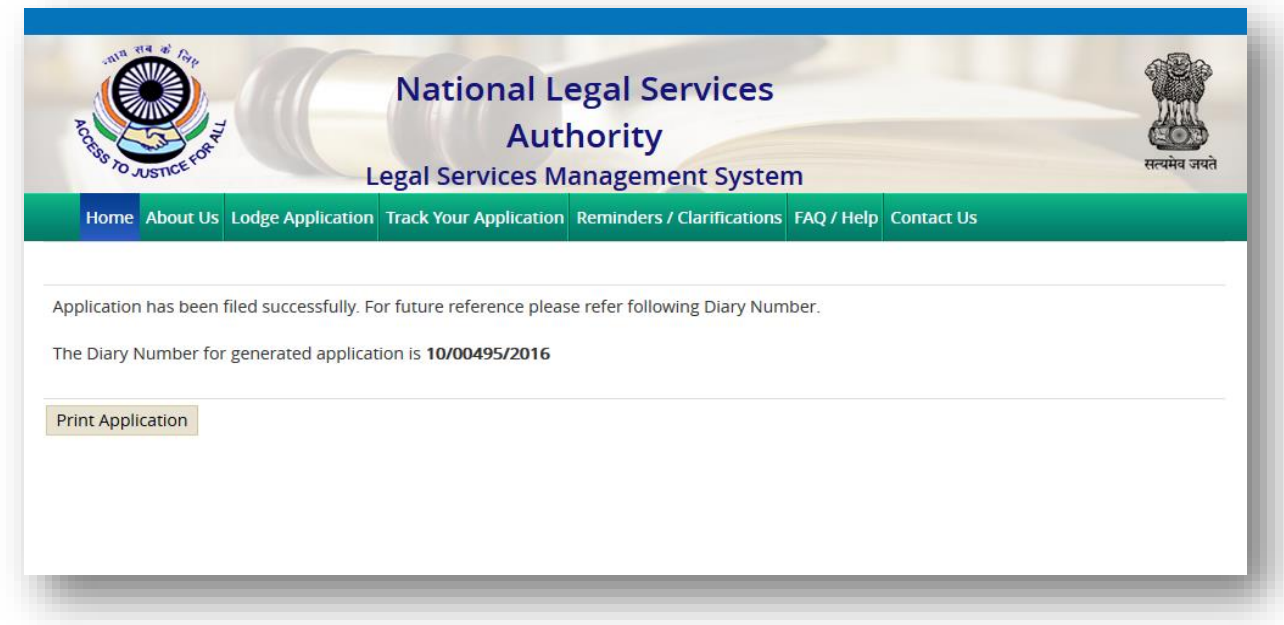

#### <span id="page-7-0"></span>**3.3 Track Your Application**

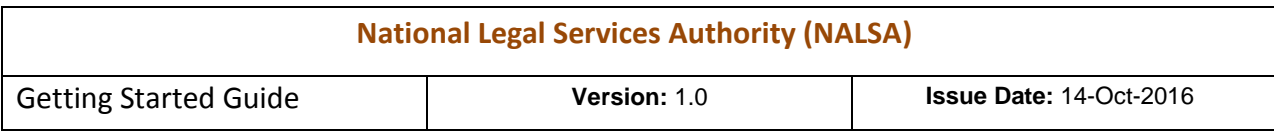

#### <span id="page-8-0"></span>**3.4 Reminders/Clarifications**

User can see your Lodge Application Form's details by putting diary number and respective details in Reminder/Clarifications form.

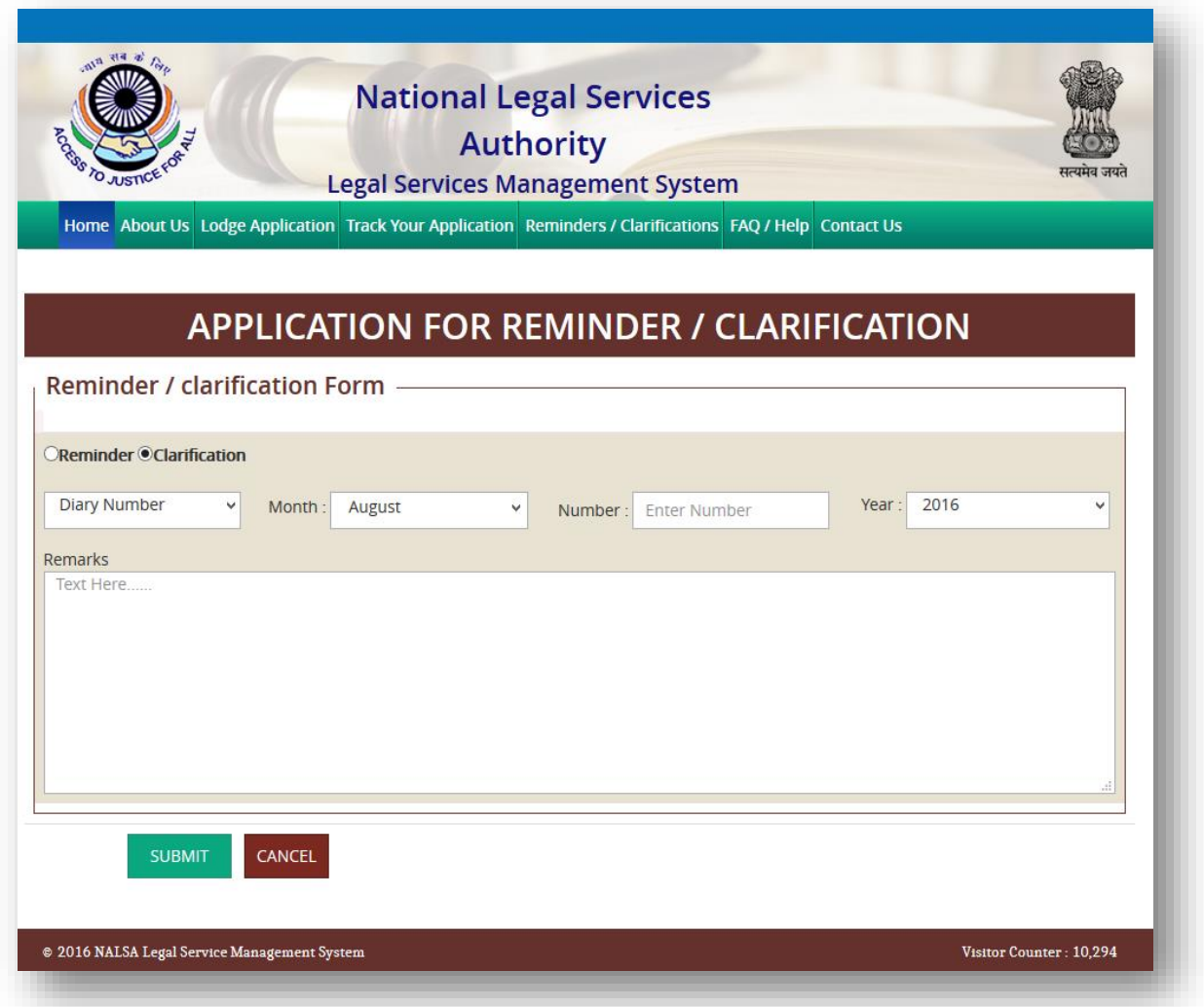

#### <span id="page-8-1"></span>**3.5 FAQ/Help**

<span id="page-8-2"></span>**3.6 Contact Us**

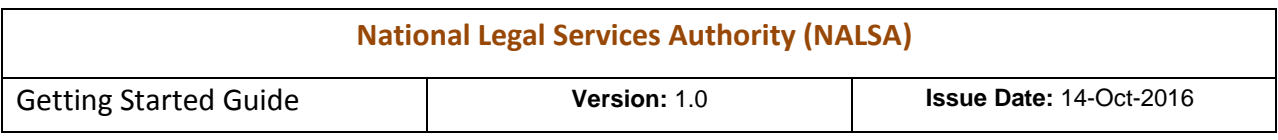

## <span id="page-9-0"></span>**3.7 Who is Entitled**

Screen of above page looks like as under

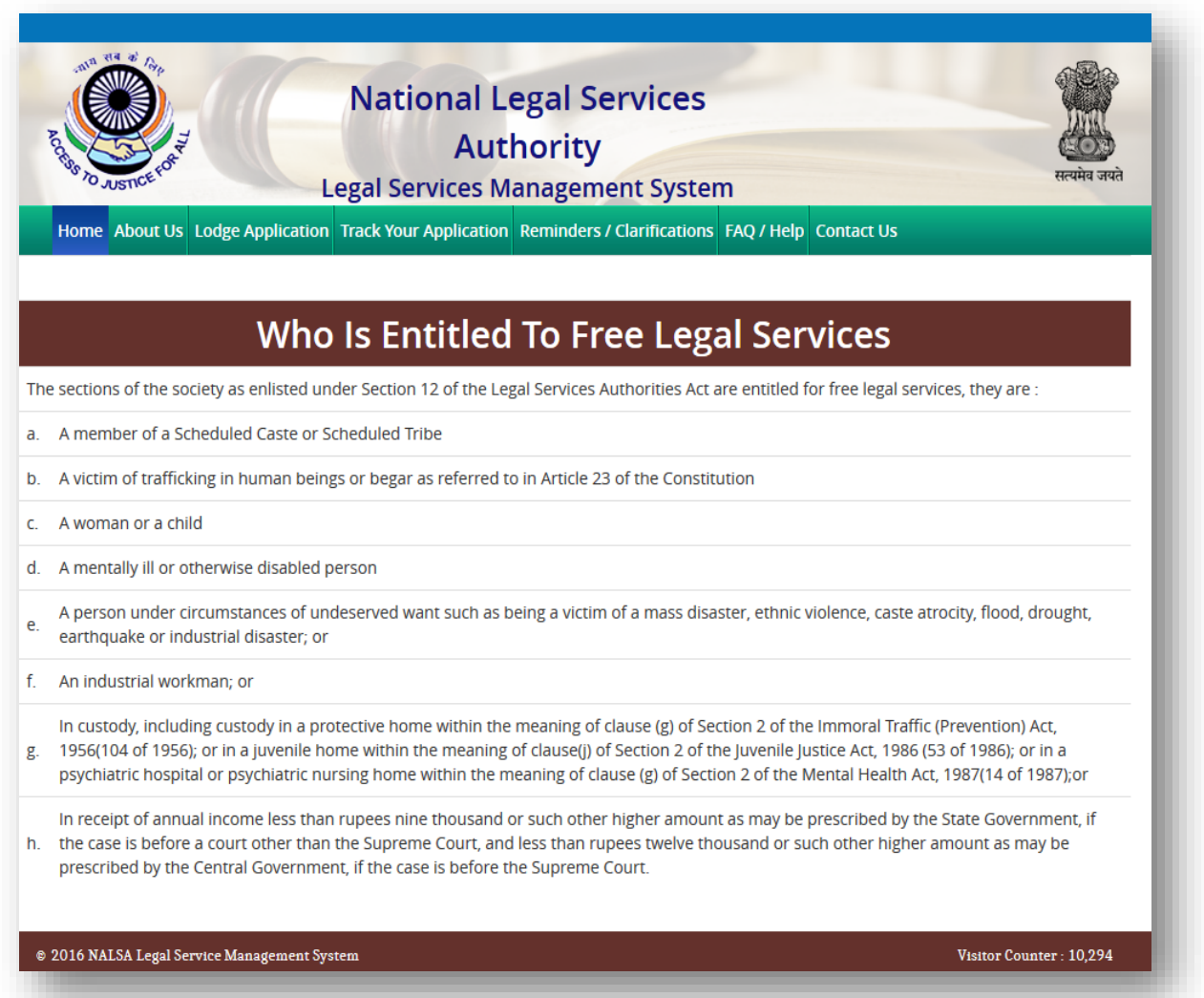

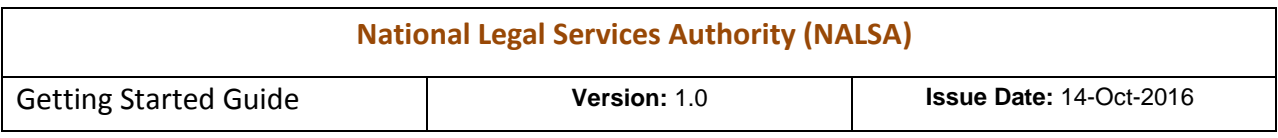

## <span id="page-10-0"></span>**3.8 How to apply**

In this page, process of 'how to apply' the application has been mentioned which shown in below screen:

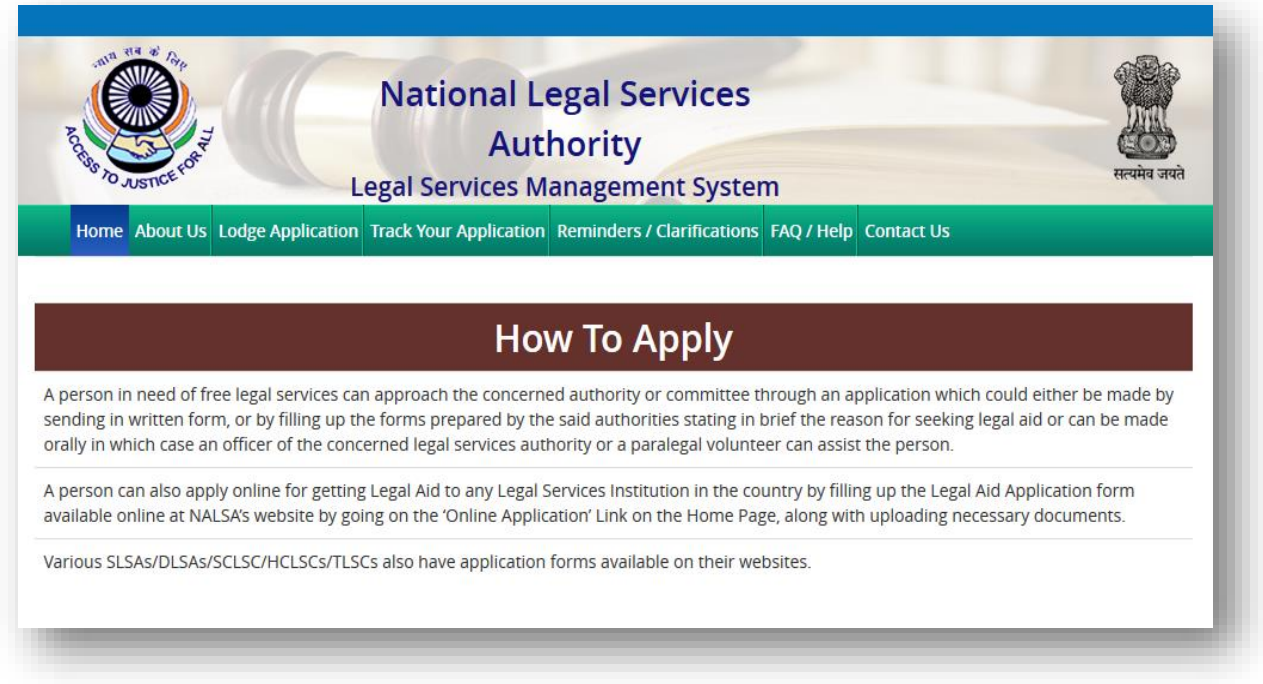

## <span id="page-10-1"></span>**3.9 Nature of Free Services**

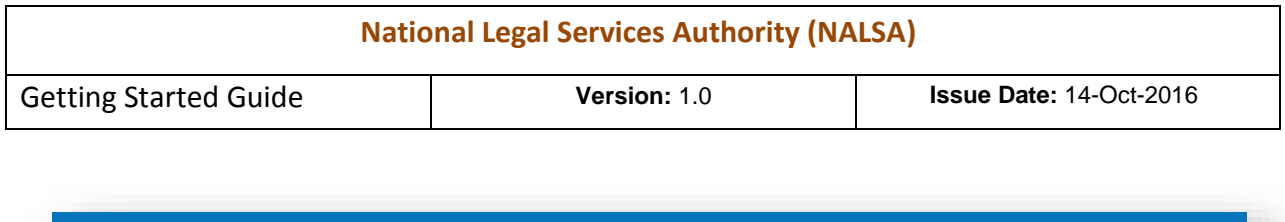

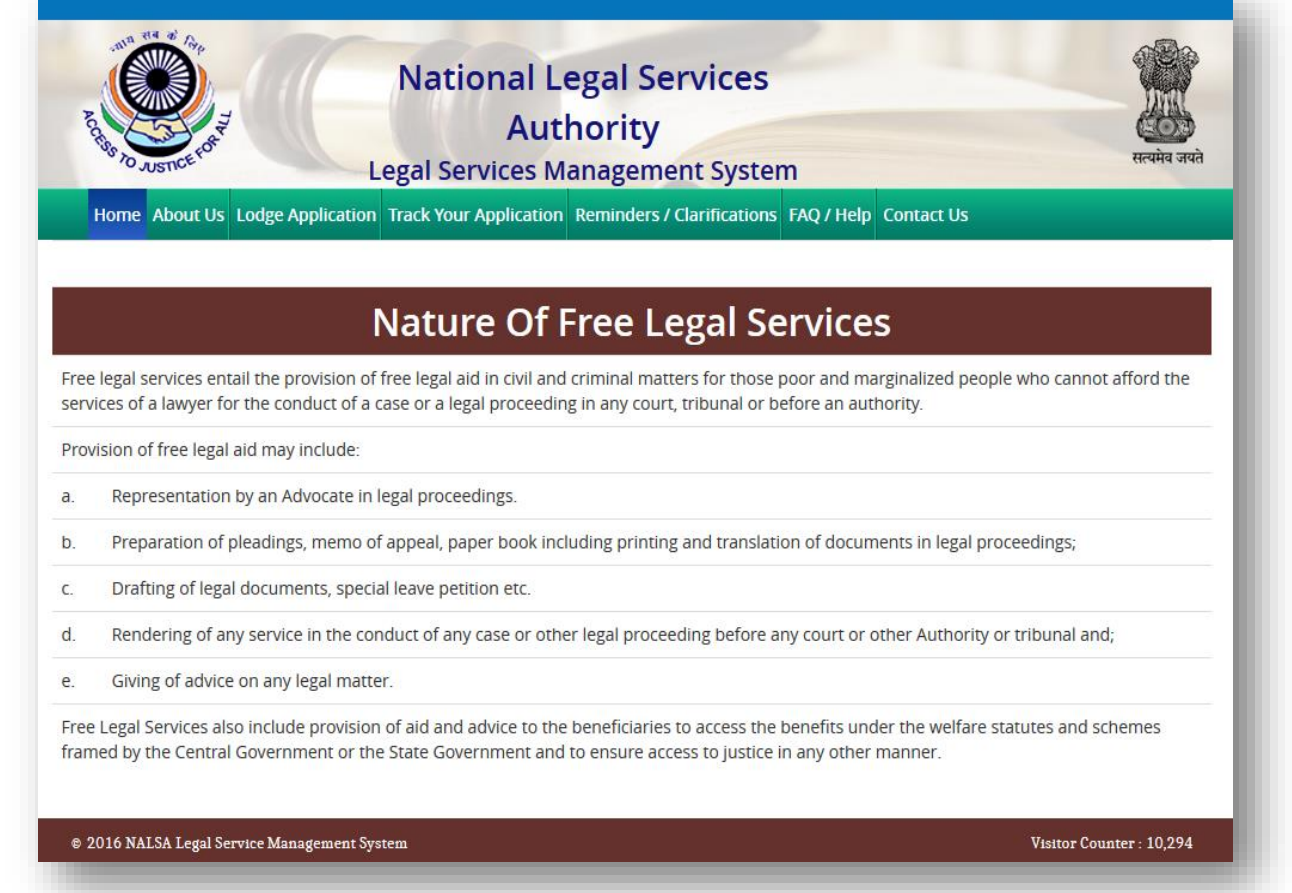

#### **3.10 Procedure after Filing**

<span id="page-11-0"></span>Procedure after filing the application, has been given in this page

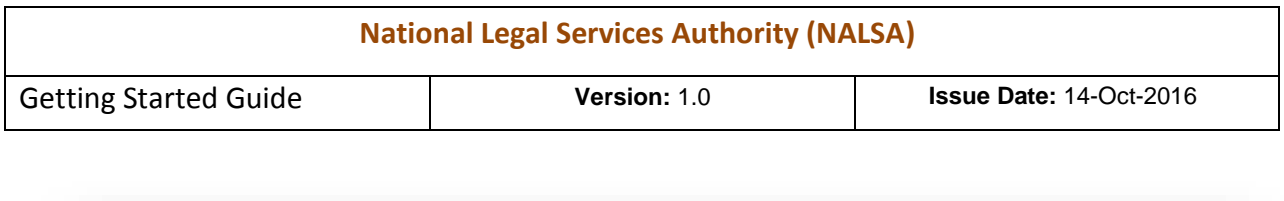

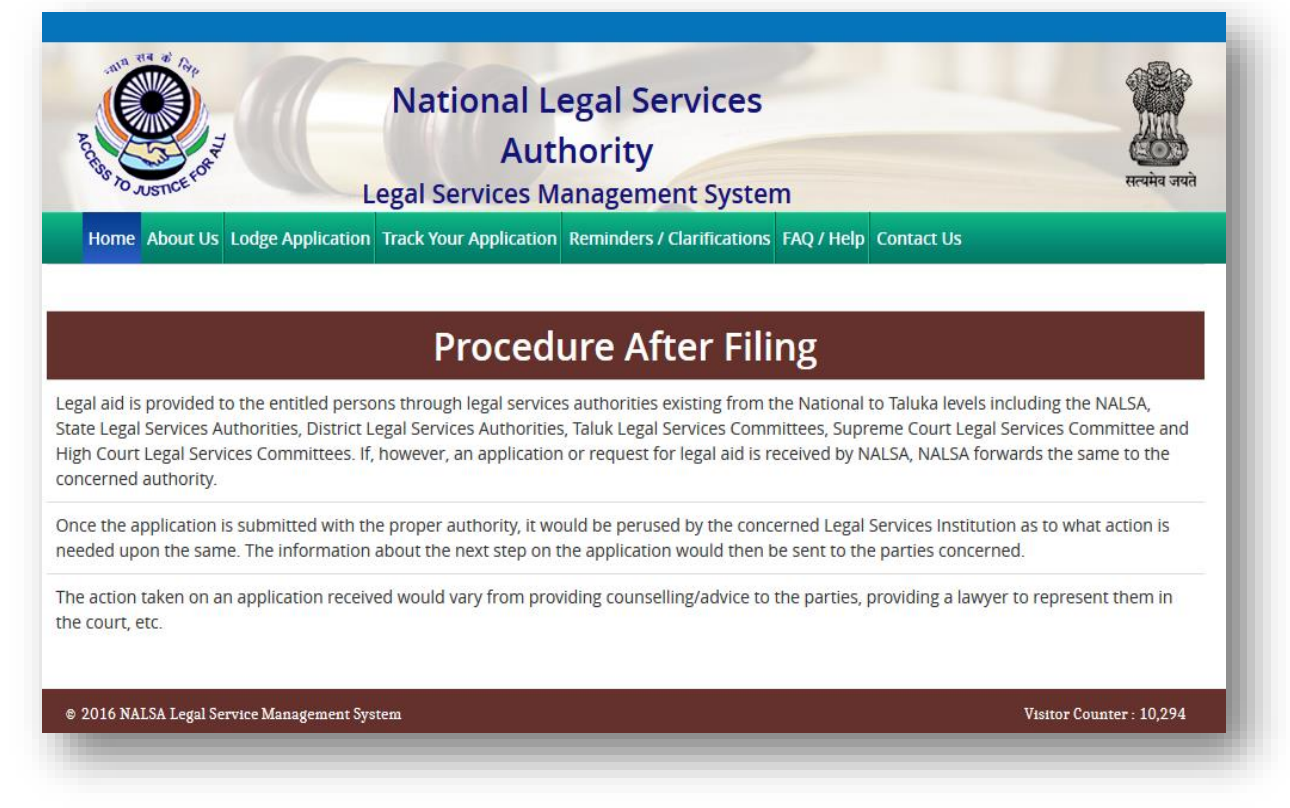

# <span id="page-12-0"></span>**4. Type of Users**

There will be two types of users which is given below:

- <span id="page-12-1"></span>**4.1 Committee –** Supreme Court and High Court legal services committees come under this type.
- <span id="page-12-2"></span>**4.2 Authorities –** Authority is given to below users
	- $\triangleright$  State Level
	- > District Level
	- $\triangleright$  Taluka Level
	- > NALSA itself

All users will work according to above mentioned hierarchy.

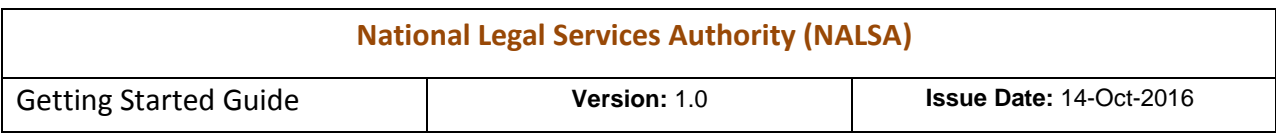

# <span id="page-13-0"></span>**5. Authority/Committee Login**

Authority/Committee users can login through the Login Form by clicking on authority/committee login button near Indian Emblem in top section as shown in the screen below:

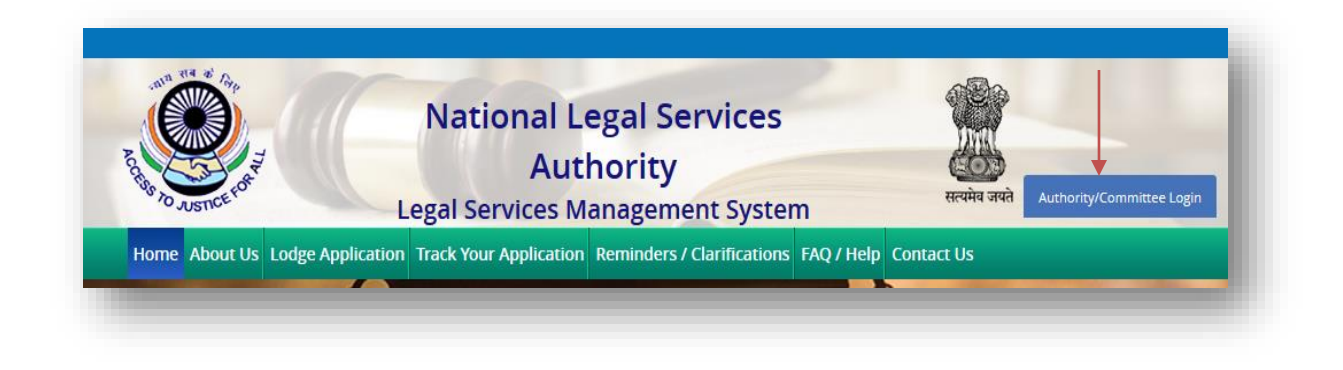

#### Below login form will open

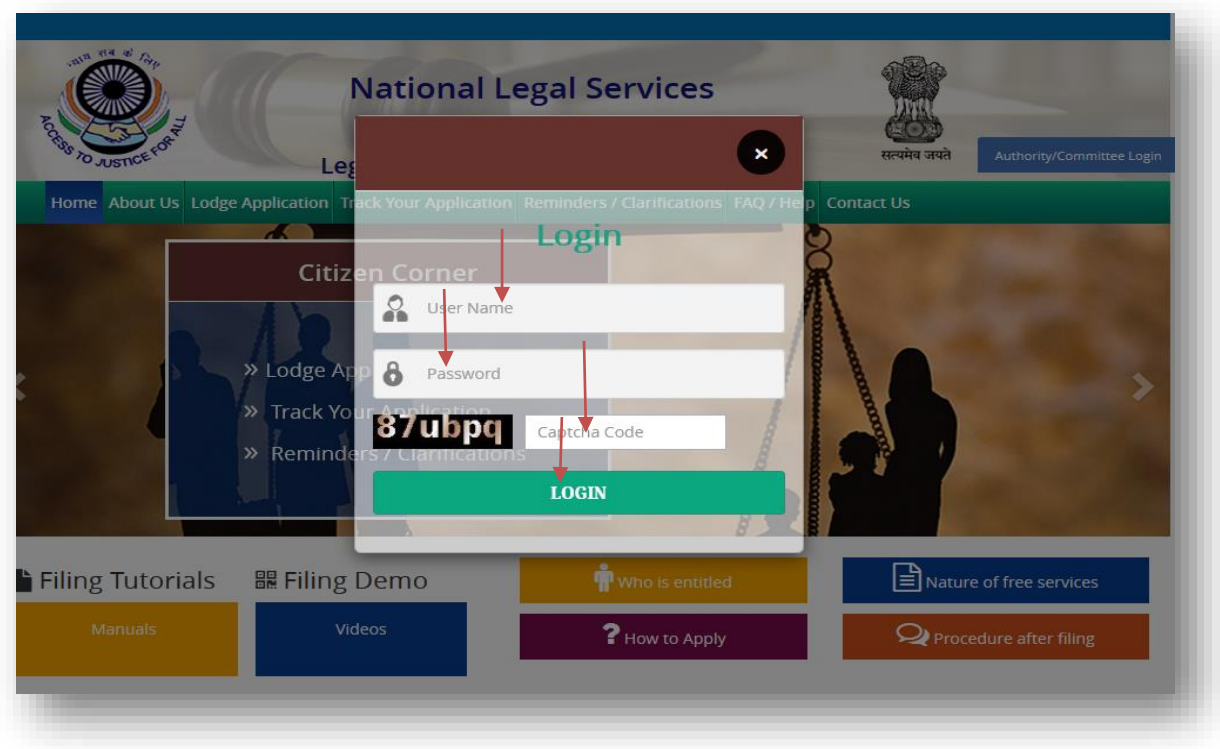

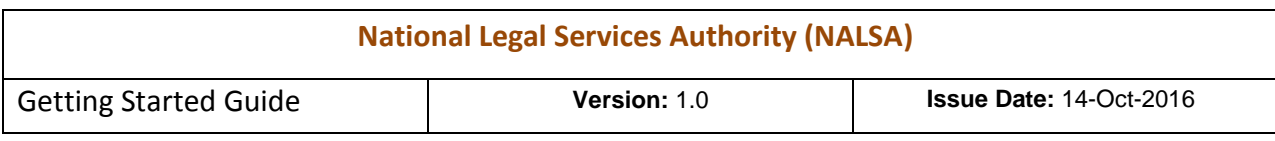

# <span id="page-14-0"></span>**6. Authority/Committee's Dashboard**

After login, dashboard screen will be displayed as shown in screen below:

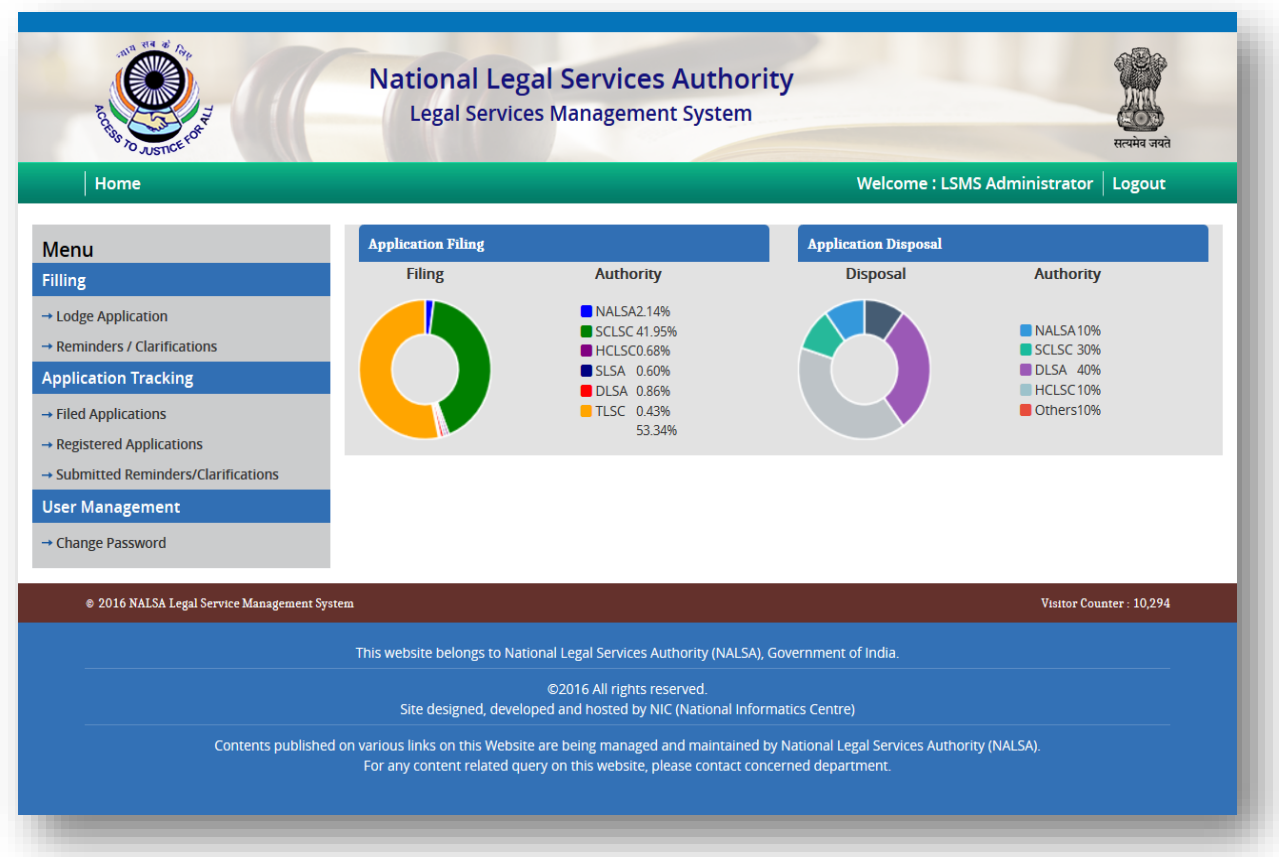

#### <span id="page-14-1"></span>**7. Dashboard's Actions**

Dashboard's actions have been divided into three categories which are shown in the screen above:

- <span id="page-14-2"></span>**7.1 Filing –** Filing action has been further divided into two categories
- <span id="page-14-3"></span>*7.1.1 Lodge Application –* After login authorities/committee can apply application from here.
- <span id="page-14-4"></span>7.1.2 *Reminders/Clarifications –* Filed application details can be seen by diary number from this section

<span id="page-14-5"></span>7.2 **Application Tracking –** This action has been further divided into three categories

<span id="page-14-6"></span>7.2.1 *Filed Applications –* Authorities/Committee can see all the filed applications by user/applicant through this section. In this section, there will be four options for editing which are shown in screen below:

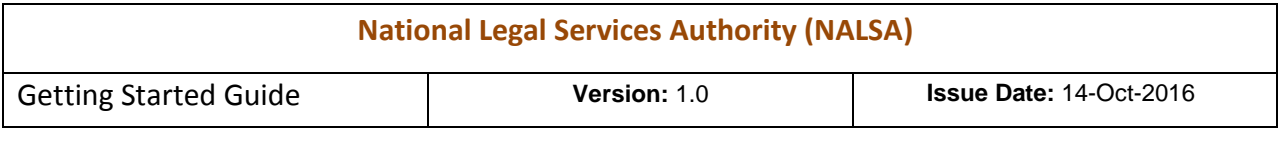

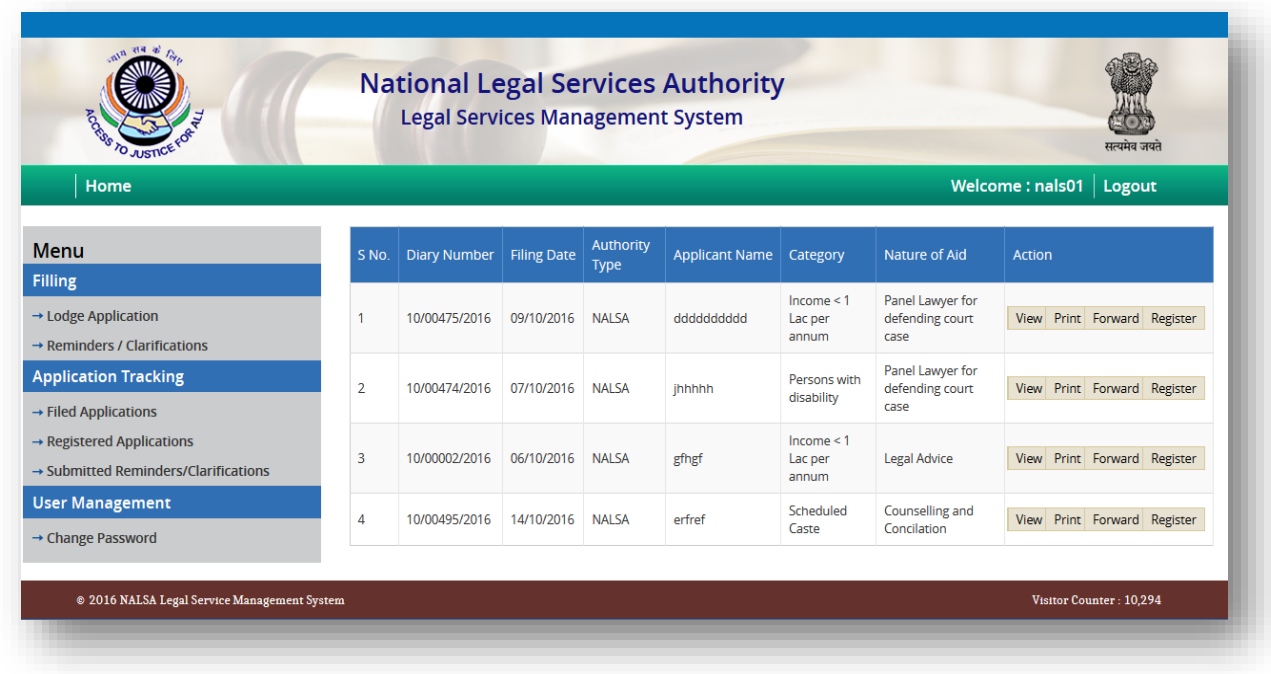

When click on view button, filed application will be displayed as in screen below. There is one **Edit Button** for editing the filed application. Authorities/Committee can forward respected application to other authorities by clicking on Forward button. Forward functionality can be performed before registration. **Forward** form will look like the screen below:

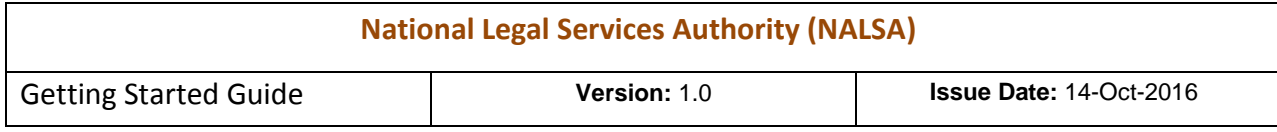

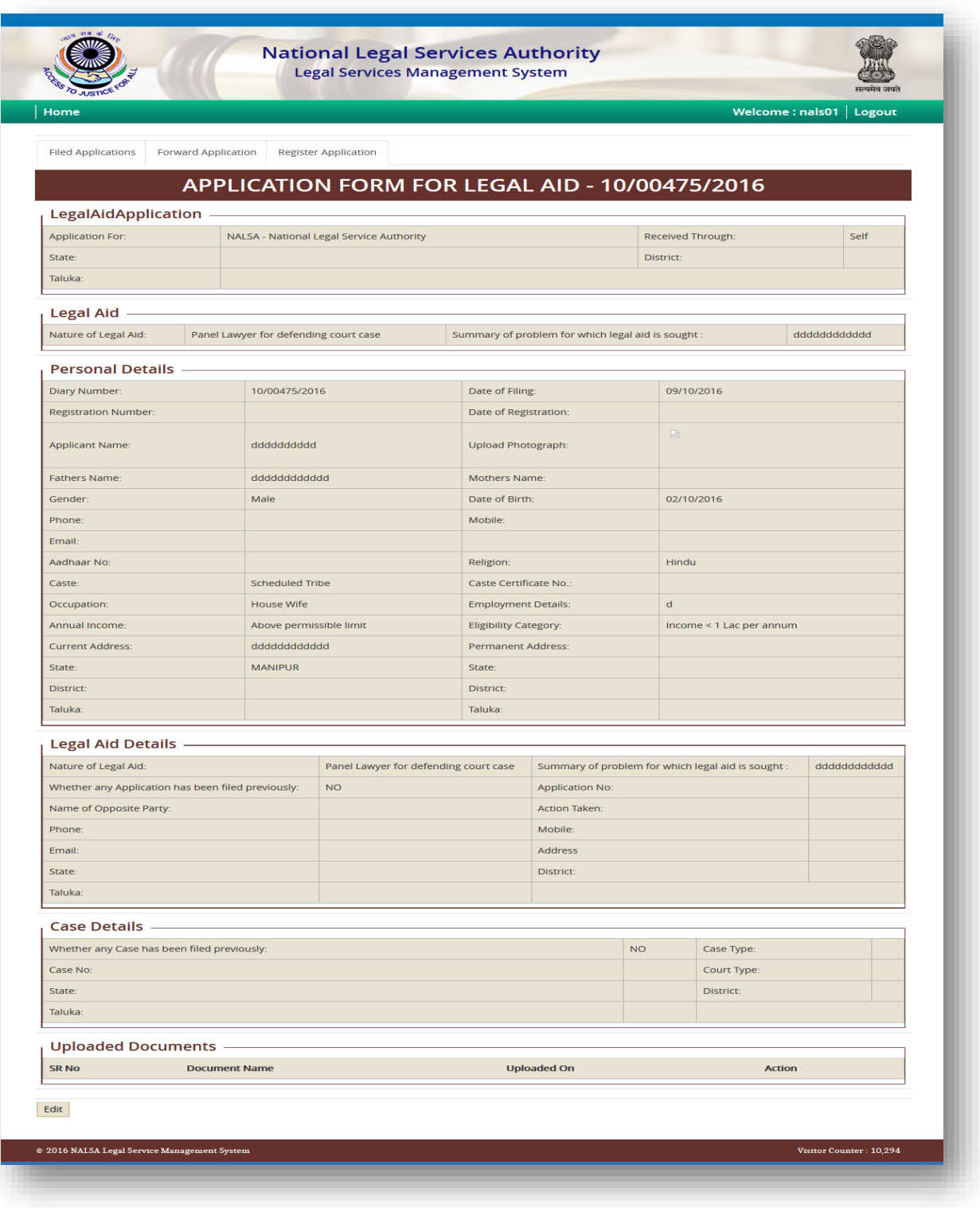

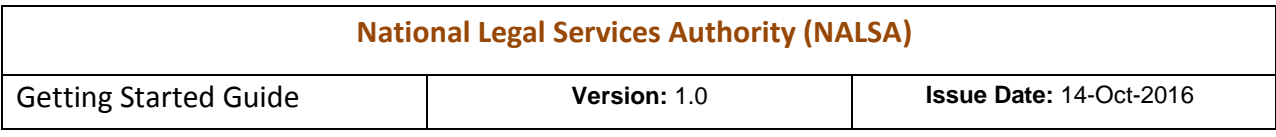

Authorities/Committee can forward respected application to other authorities by clicking on Forward button. **Forward** form will look like the screen below:

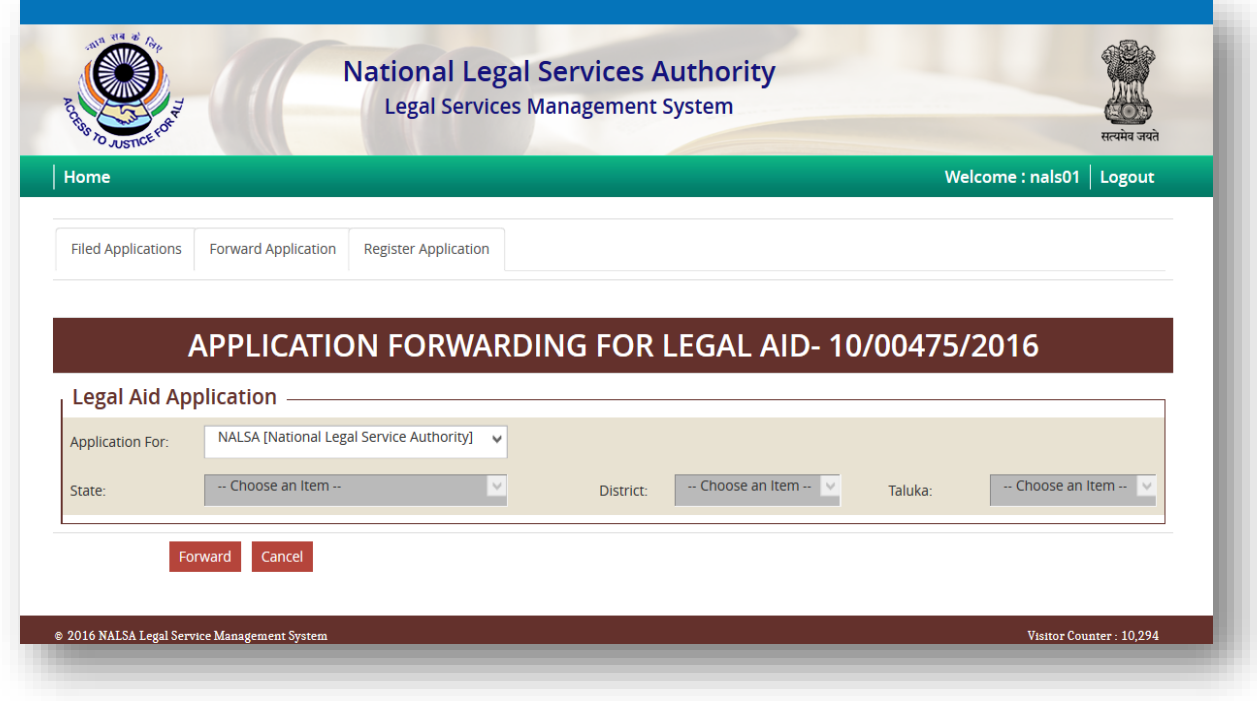

All Authorities cannot forward application to members. From Forward screen, authority can register application by clicking on **Register Application** link on top of screen then following screen will be displayed.

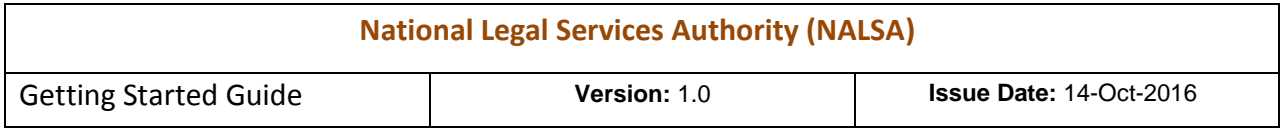

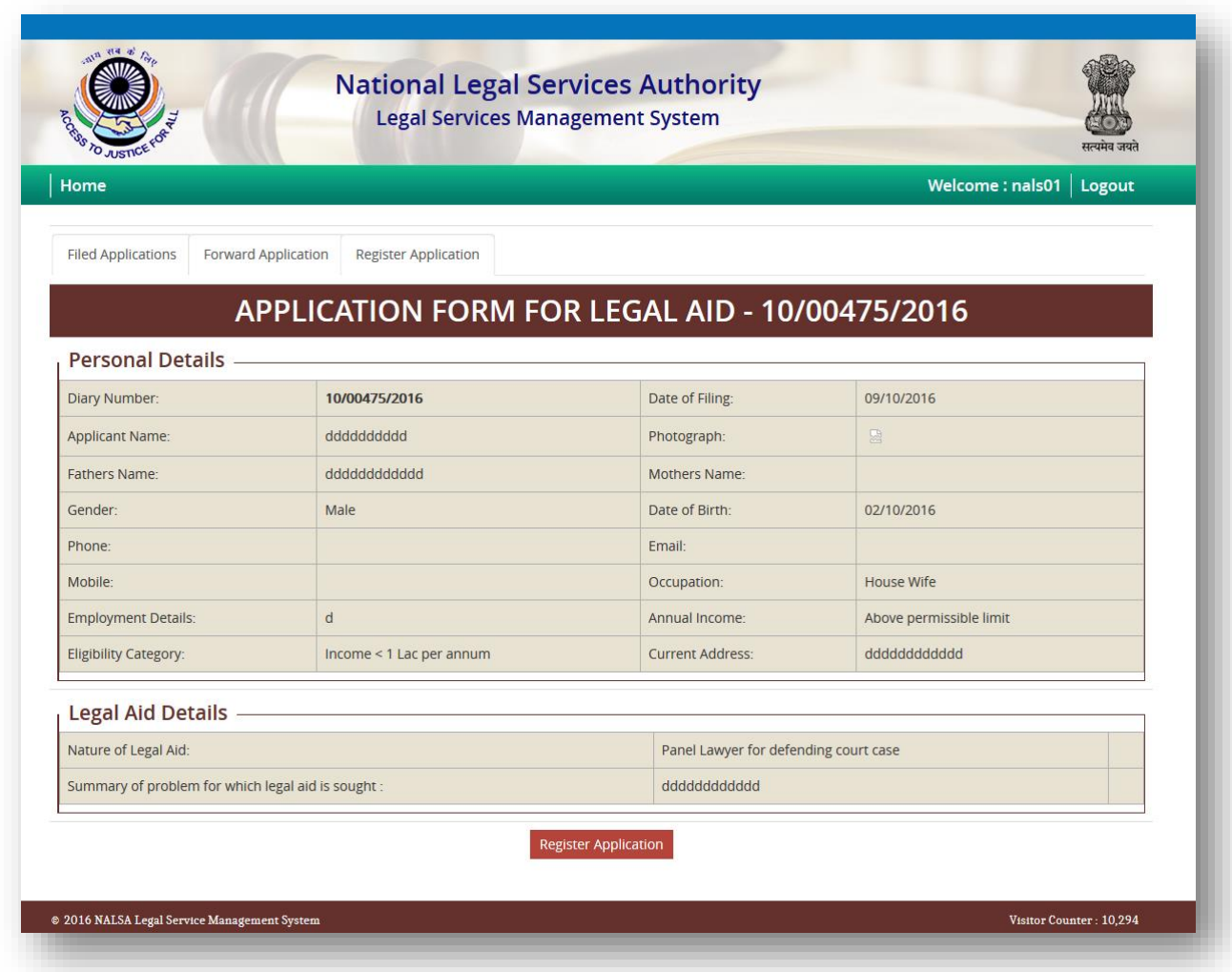

After registration of application, registration number will be generated for respected diary number of filed application and following screen will be displayed:

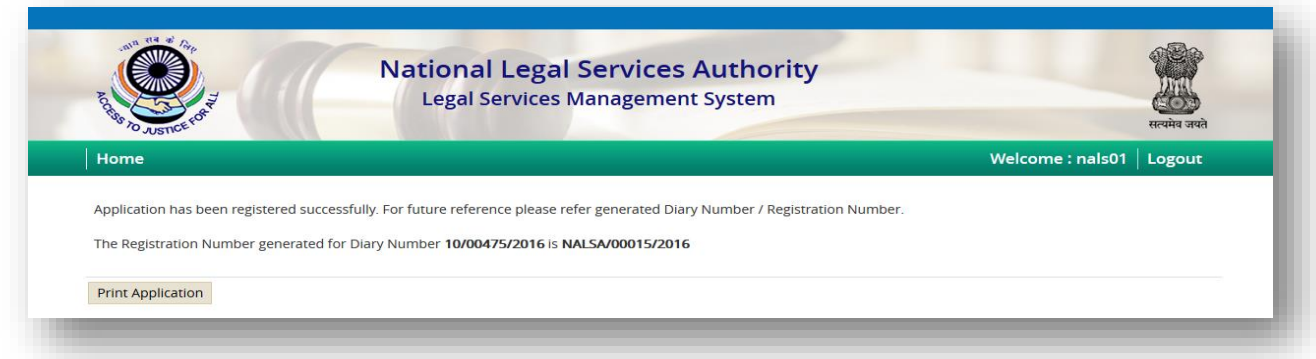

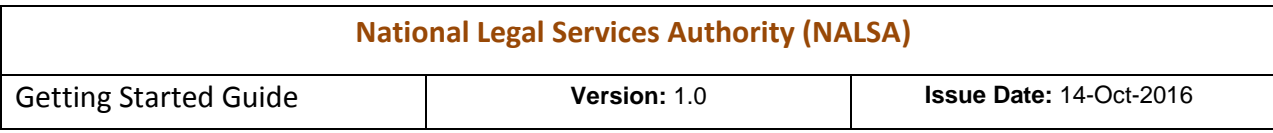

Authorities can also generate Registration Number for particular Diary Number through Register button from filed application's screen which is shown on the screen. Through Print button authorities can print the application for future reference.

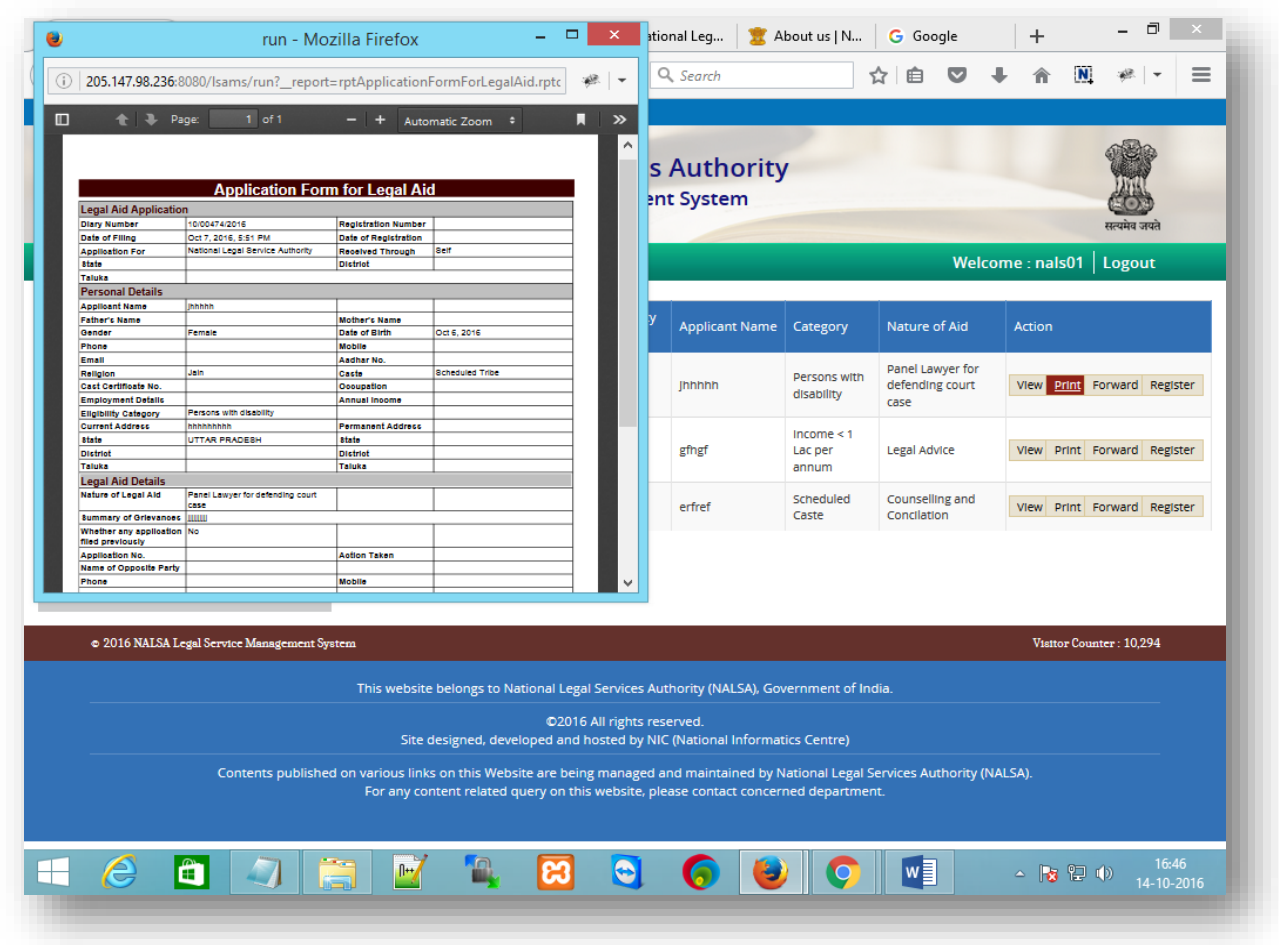

Through Forward button, authority/committee can forward the filed application to other authorities

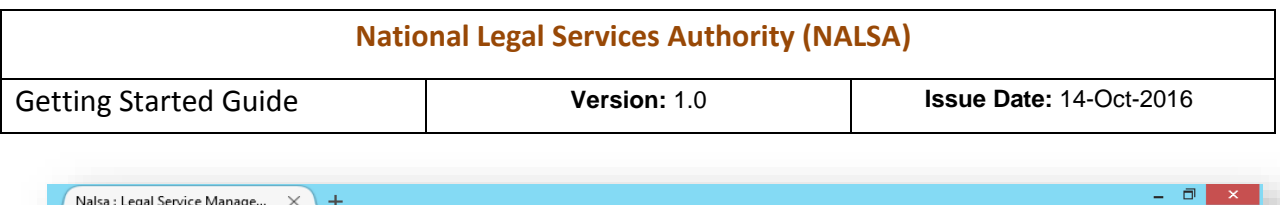

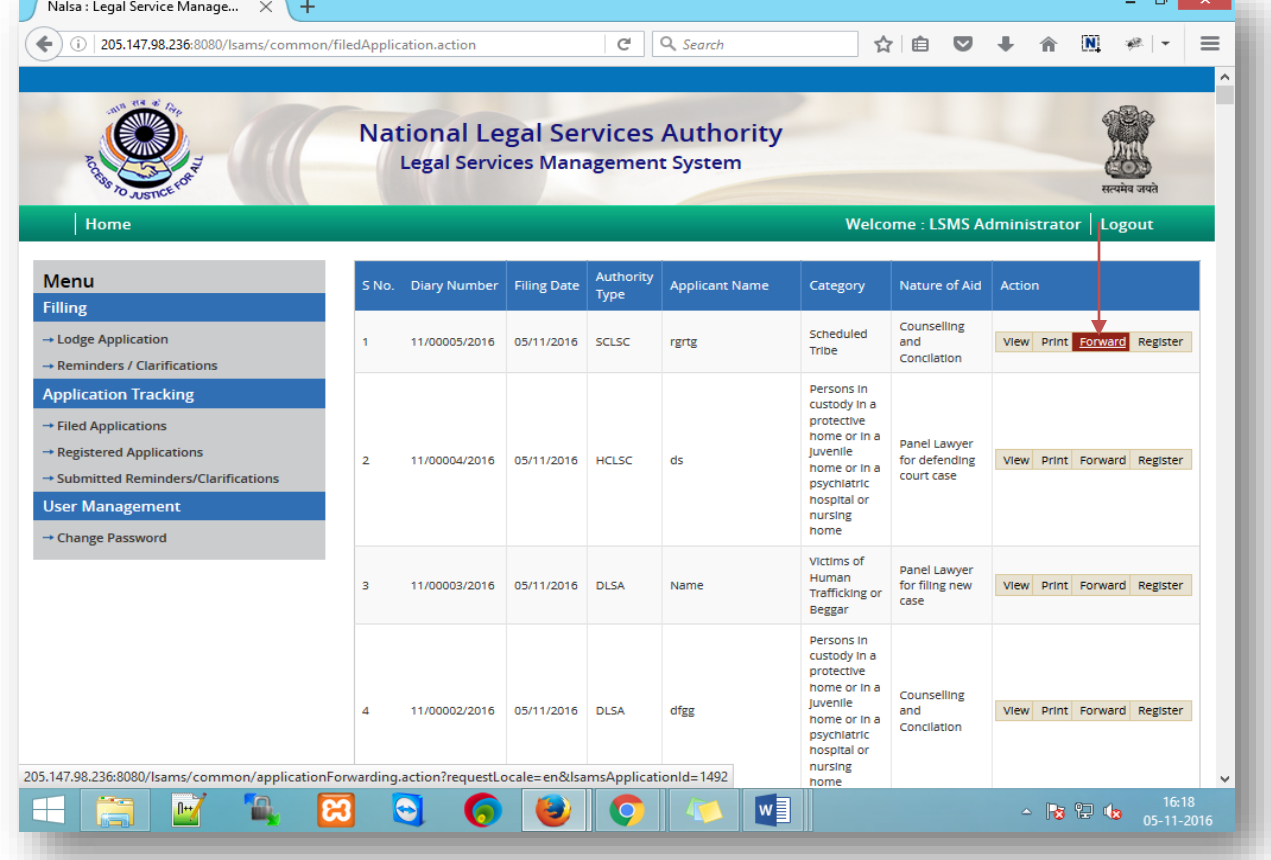

After clicking on Forward button, following screen will be displayed:

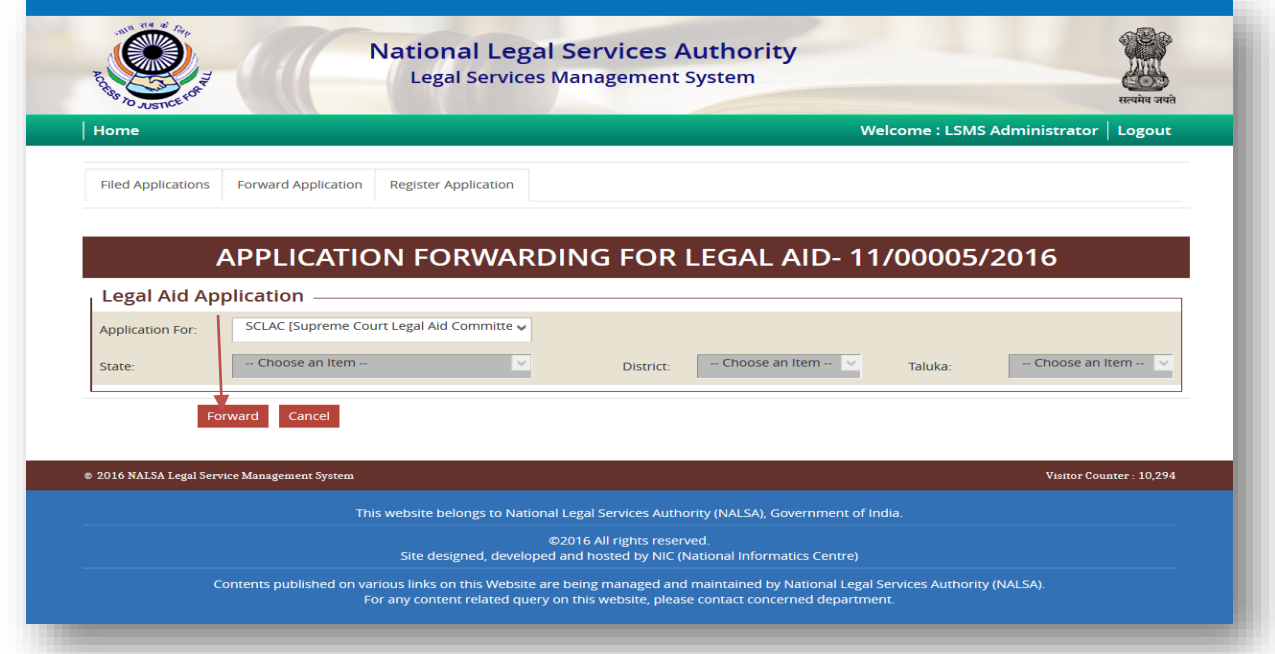

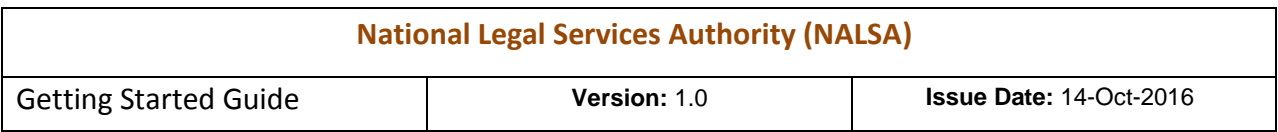

Filed application will be forwarded to respective authority which has been selected then after following screen will be displayed:

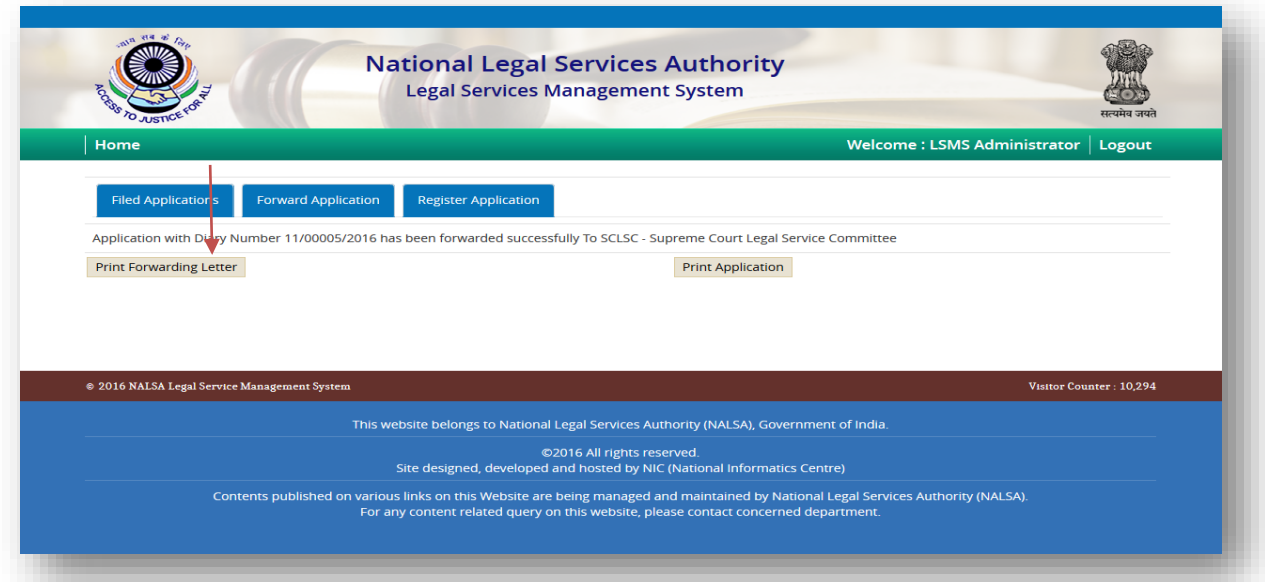

If authority want to send forwarded application to the respective applicant then authority will have to click on **Print Forwarding Letter** button and Letter, SMS & Email will be sent to applicant.

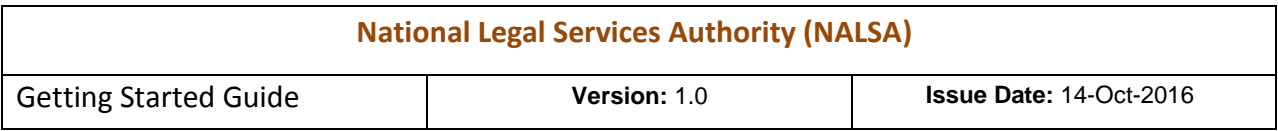

<span id="page-22-0"></span>7.2.2 *Registered Applications –* All registered applications details will be displayed under this section which will look as follows:

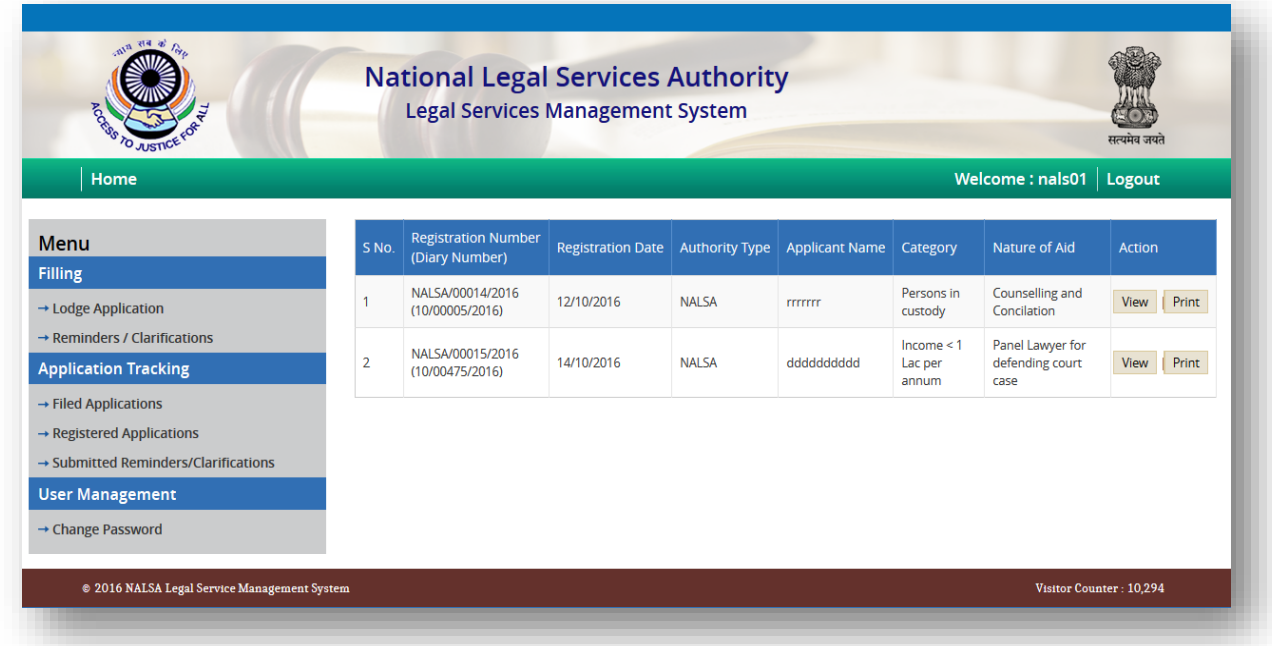

There are also two options **View** and **Print** for editing or printing the respected registered applications. Rest of all functionality of **View** action is same as with **Filed Applications**.

<span id="page-22-1"></span>7.2.3 *Submitted Reminders/Clarifications* – In this section reminders/clarifications applications against the particular diary number of respected authority, will be displayed and screen of this section will be displayed as below:

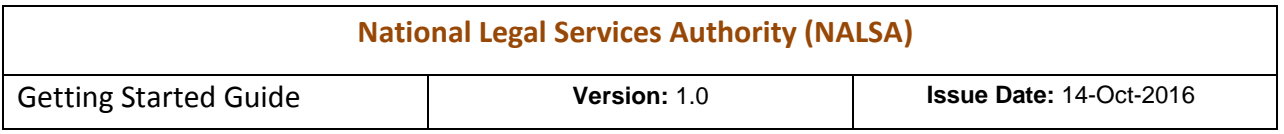

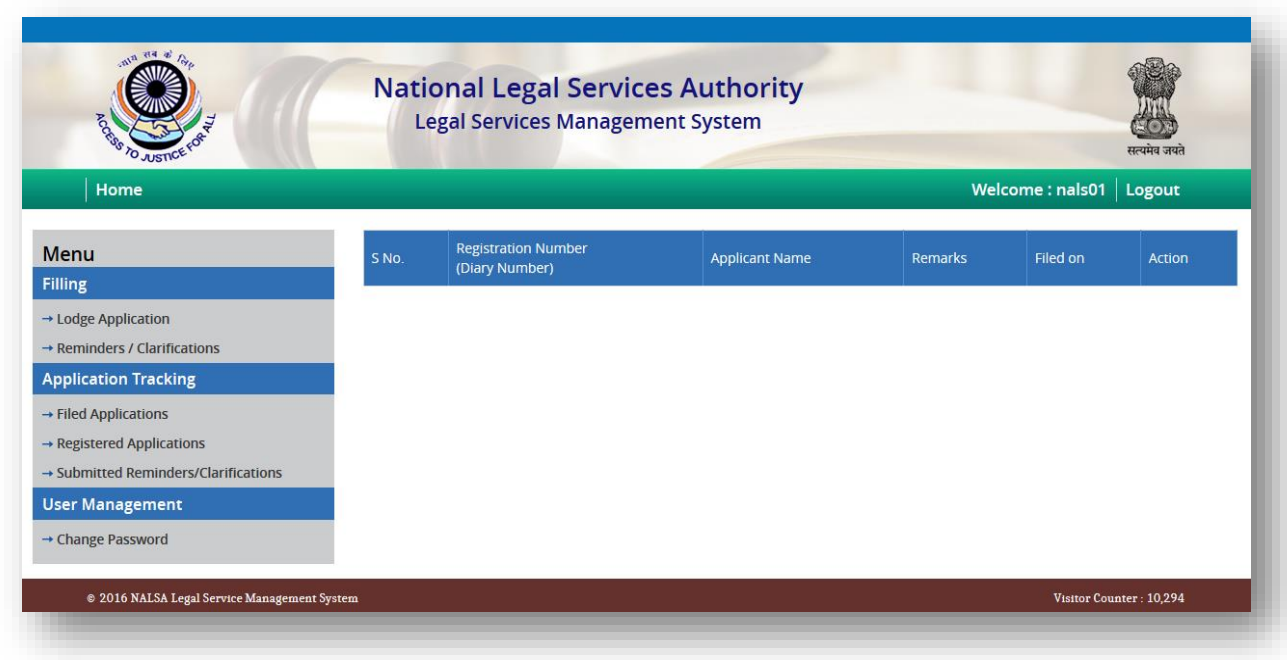

<span id="page-23-0"></span>7.3 **User Management –** User Management action has been divided into following categories:

<span id="page-23-1"></span>*7.3.1 Change Password –* Authority/Committee can change the password of their login through the Change Password form which is shown below:

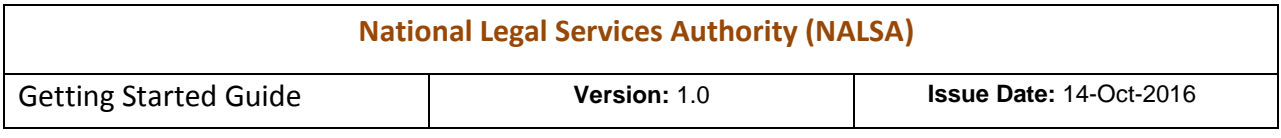

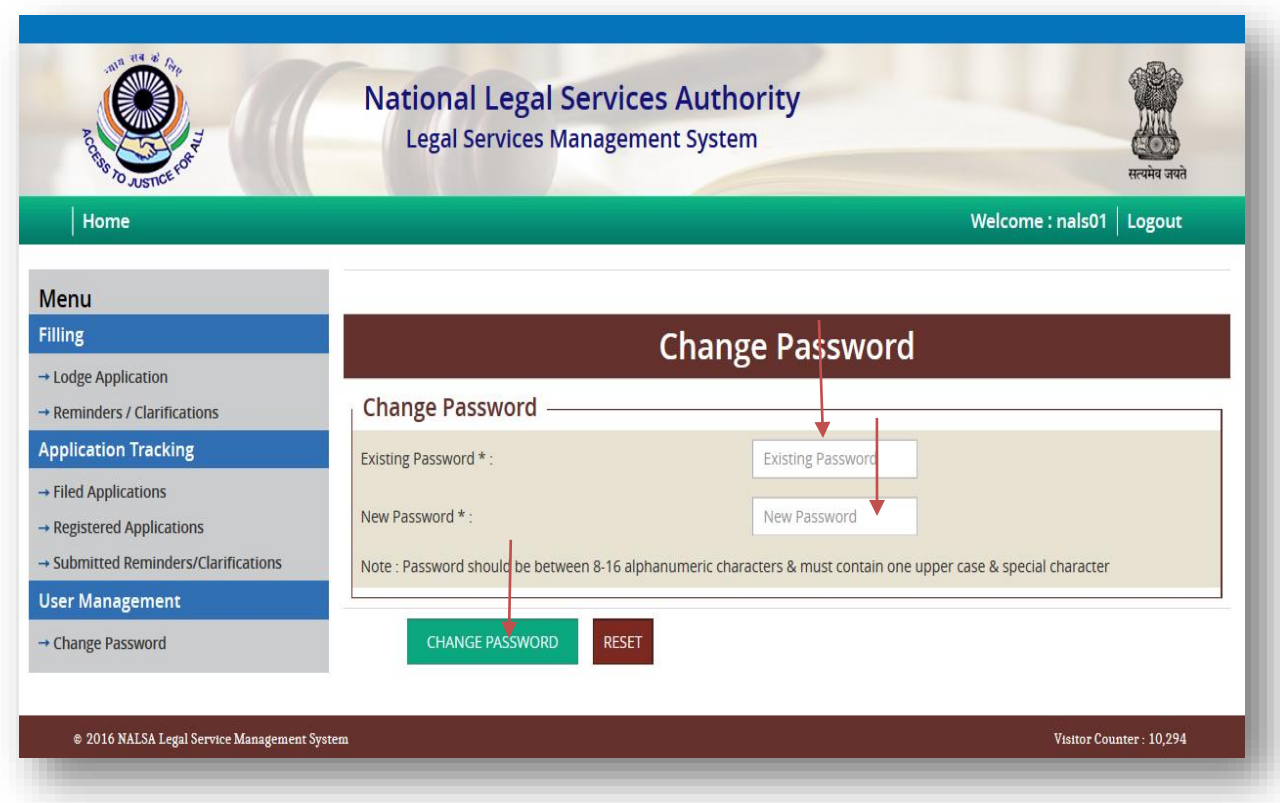

After putting above data, when click on Change Password button following screen will be opened and password will be changed.

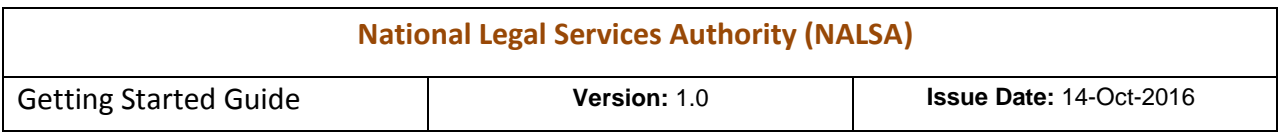

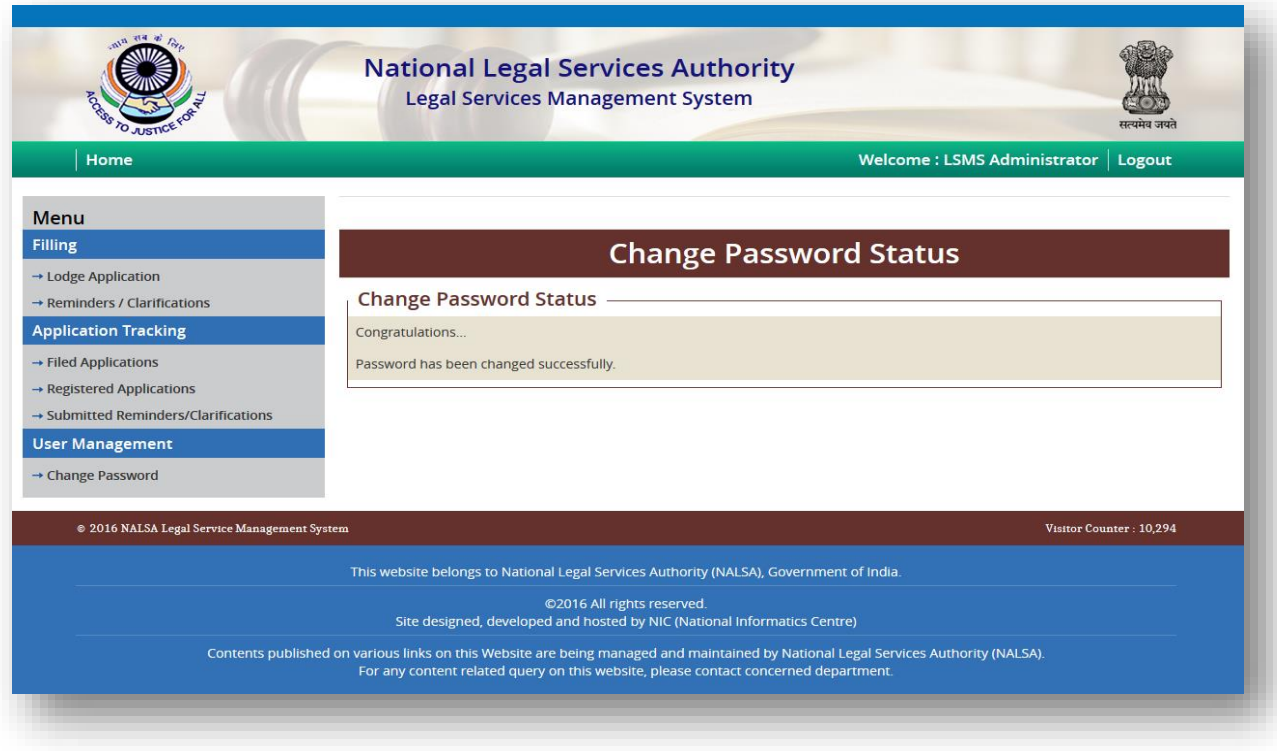

\*\*\* END OF DOCUMENT \*\*\*